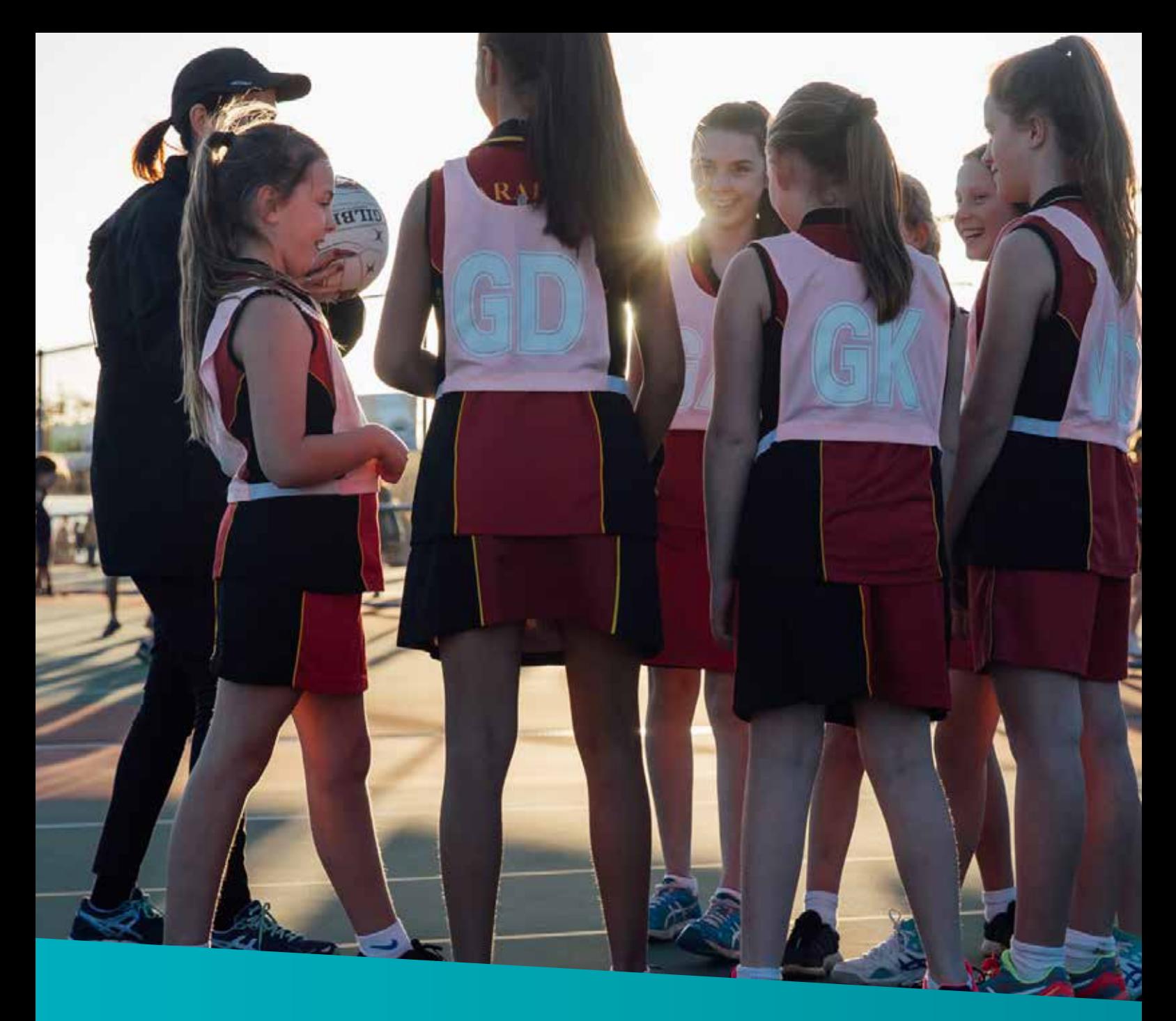

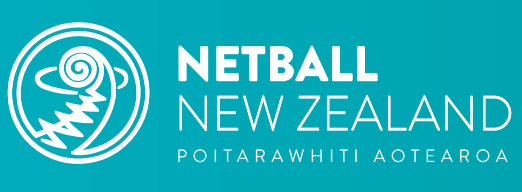

# **Netball NZ Online Learning**

How to Guide Learning to Umpire

We live this game.

## **How to Guide**

### *Use this guide to learn how to navigate the Learning to Umpire Module for New and Player Umpires.*

Netball NZ (NNZ) Online Learning is designed for everyone involved in Netball including coaches, umpires, volunteers, and players.

Find your favourite Netball modules and resources as well as discover new learning experiences. Explore training in leadership, injury prevention, performance enhancement, coaching tools/tips for all age groups, umpiring and more.

Access a range of delivery options including webinars, face to face learning, interactive modules and videos to gain new knowledge or refresh your skill set. It's a place to keep track of your own learning journey and qualifications.

NNZ's, online learning portal, Sport Tutor, is a tried and tested online learning management tool in the sports industry, used by many codes and managed through Sport New Zealand.

#### **ABOUT NEW UMPIRES AND PLAYER UMPIRES MODULE**

The NNZ Learning to Umpire Module for New Umpires and Player Umpires replaces the Netball New Zealand Centre Theory test. This module is the first step towards the Centre Umpire Award or a pre-requisite for some Centres for Player Umpires.

The Module helps New and Player Umpires understand some of the rules of netball as well as some practical techniques to enhance their umpiring.

### **Step 1: Go to Netball NZ Online Learning and sign up or log in**

Click here or go to www.sporttutor.nz/netballnz to access the Netball NZ Online Learning landing page.

### **Step 2: Sign Up or Log In**

Click on either of the buttons circled below to **'Sign Up' (go to Step 3)** or if you have signed up previously, **'Login' and go to Step 6**.

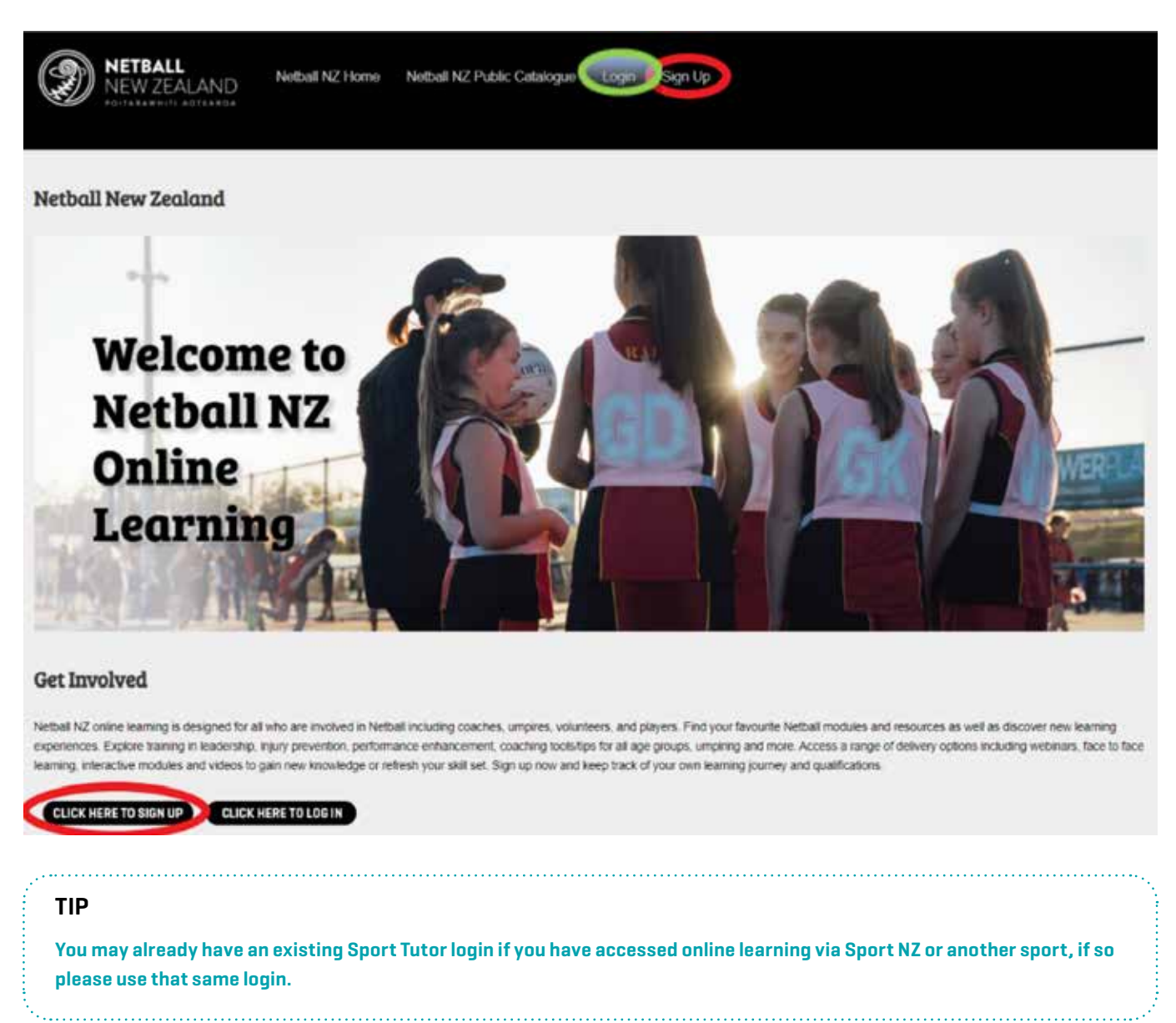

If you have any issues signing up, please contact info@netballnz.co.nz

### **Step 3: Complete Sign-Up Details**

Complete all required details to sign up and accept the Terms of Use.

### Sign up

Please provide the following information to sign up. Fields marked with an asterisk (\*) are mandatory.

First name \*

Last name \*

### **Step 4: Home Page**

Once signed up or logged in, you'll be taken to your personalised 'Home page'. Initially this is what you will see:

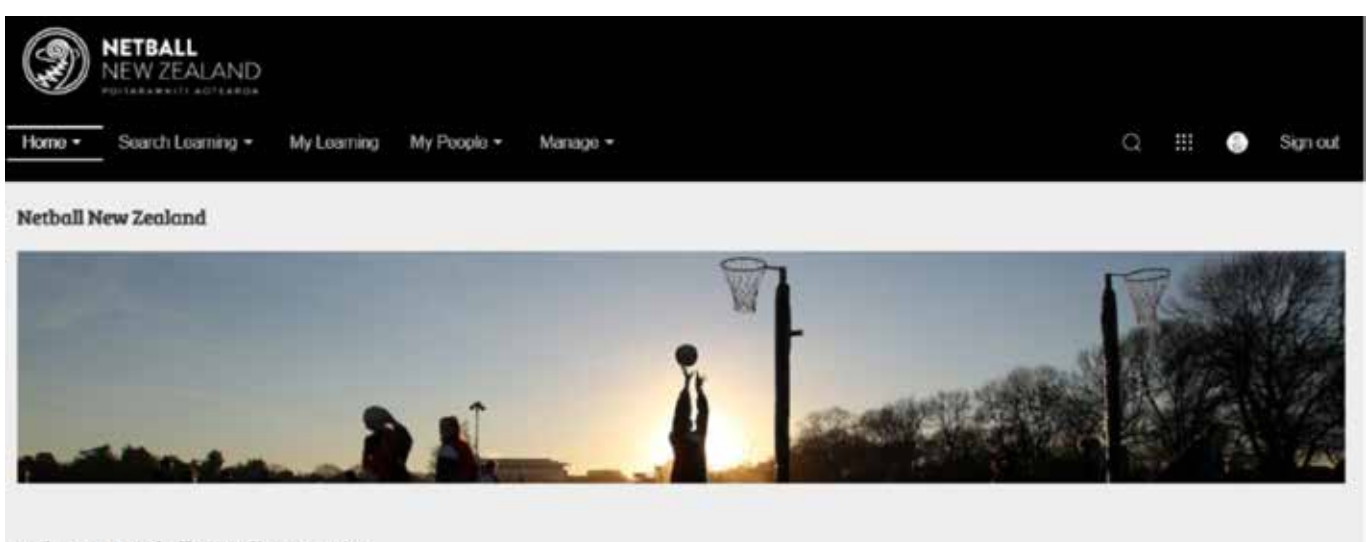

#### Welcome to Netball NZ Online Learning

Welcome to Netball NZ Online Learning. Thank you for logging in and starting or continuing your Netball learning journey. This is your personal distributed and will keep track of all the workshops and resources you access. To get started click on 'Search Learning' in the tool bar above, then 'Netball NZ Catalogue' and choose which workshop or resource you would like to access. There will be filters on the lefthandside of the screen to help you titer which learning opportunities are relevant to you.

As you begin to 'complete courses' these will show on the 'Home page' as well as any 'Recommended learning' we have for you.

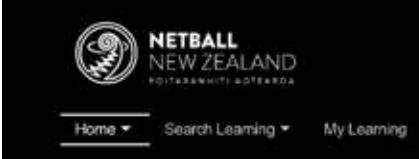

Sign out

#### **Netball New Zealand**

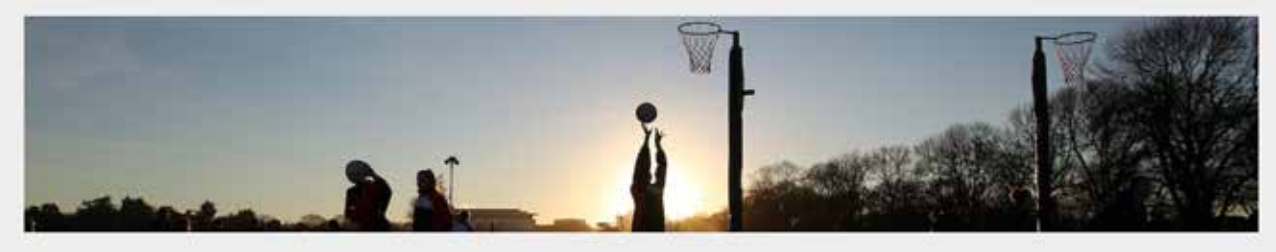

#### Welcome to Netball NZ Online Learning

Welcome to Netball NZ Online Learning. Thank you for logging in and starting or continuing your Netball learning journey. This is your personal dashboard and will keep track of all the workshops and resources you access. To get started click on 'Search Learning' in the tool bar above, then 'Netball NZ Catalogue' and choose which workshop or resource you would like to access. There will be filters on the lefthandside of the screen to help you filter which learning opportunties are relevant to you.

#### **Current courses**

Following is a list if your most urgent courses.

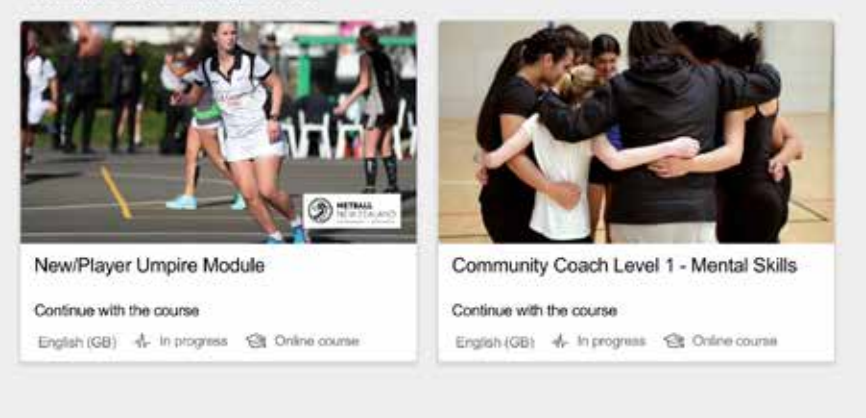

#### **Recommended learning**

### **Step 5: User Profile**

To update your 'User profile', 'change your password' or see the 'Terms of Use' click on the button outlined below.

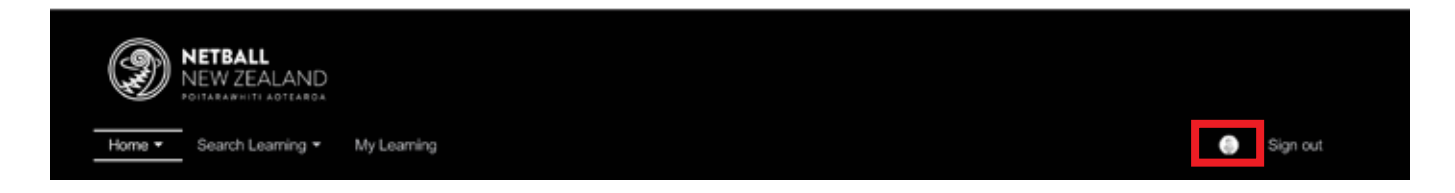

### **Step 6: Search Learning**

To find a course, start by clicking on the 'Search Learning' button found in the top navigation bar.

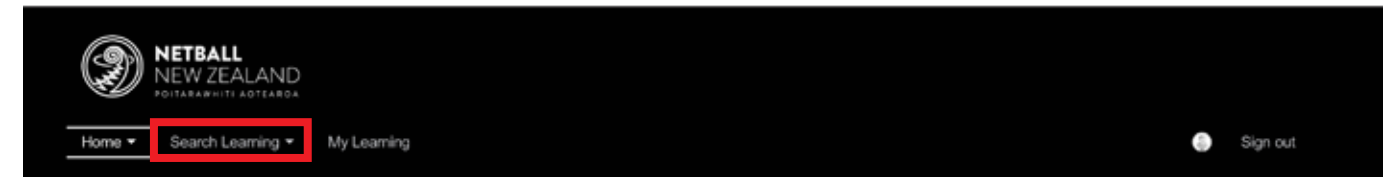

Next, click on the 'Netball NZ Catalogue' as circled below.

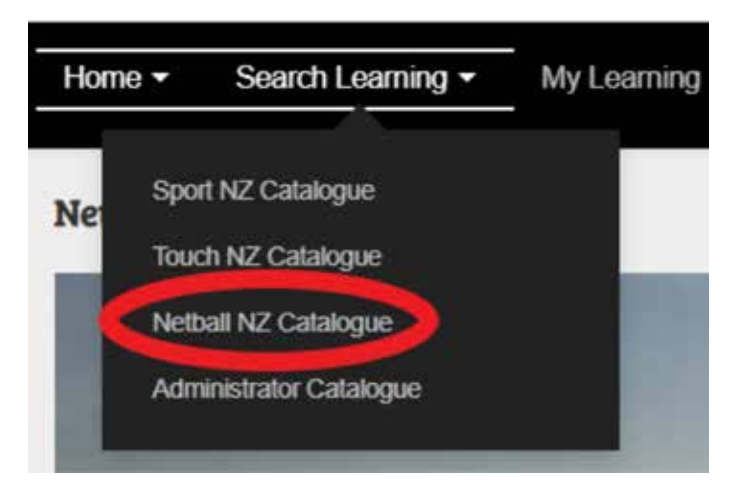

*Note: You may also have other sport catalogues here if you have been involved in other sport's online learning.*

### **Step 7: Netball NZ Catalogue**

Once in the Netball NZ Catalogue, find the **Learning to Umpire** course by:

- 1. Entering the name as a search term in the search bar
- 2. Select it from the courses on display

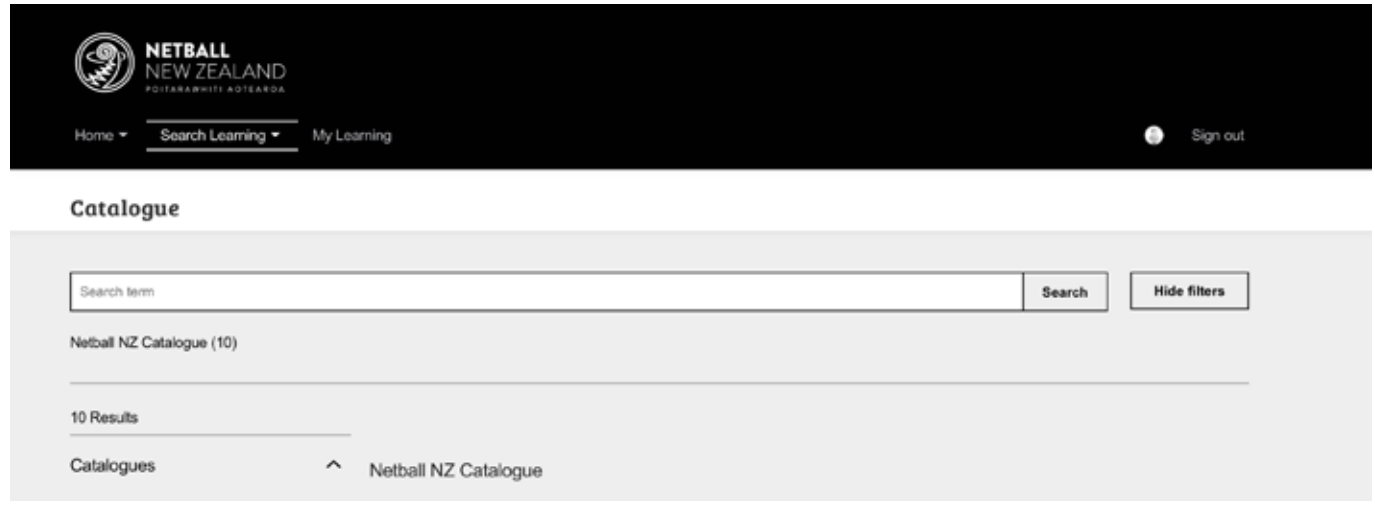

### **Step 8: Starting the Course**

Click on the Learning to Umpire Course and click on **"Enrol"**.

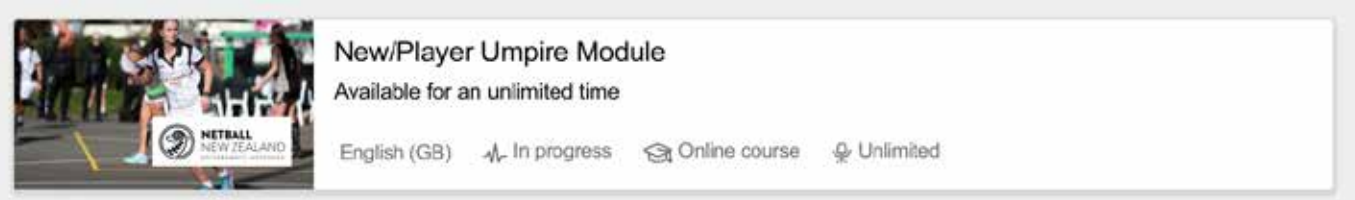

Click on the white space with the title **"New Player Umpire Module".**

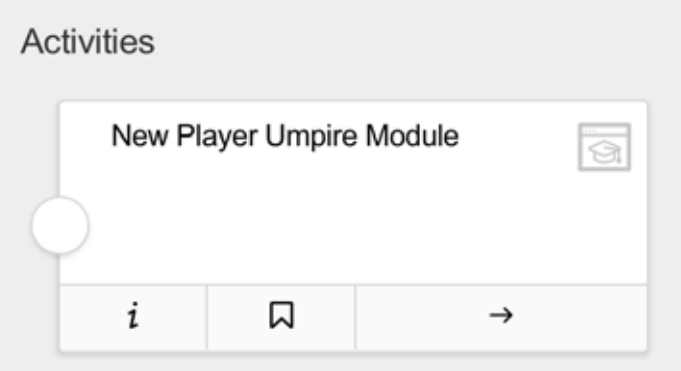

### **Step 9: Navigating the Information Pages**

Read the content on each slide and when you are ready, use the navigation buttons on the left and right hand sides of the screen to move forward and back through the course.

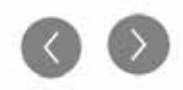

### **Step 10: Navigating the Test Questions**

Once you have read and learned the content, you will be prompted to Test what you have learnt. Click through to the next slide and you will be presented with the following.

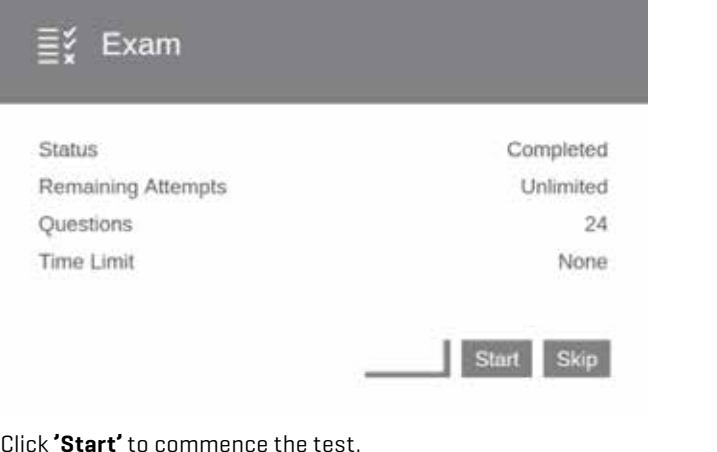

Click **'Start'** to commence the test.

Click on the **'tick'** on the right hand side to check your answers before moving onto the next slide.

If you are unsuccessful answering a question, click on the  $\left( \mathrm{C}\right)$  and try again.

*Note: If you click on Skip you will not complete the test and a certificate of completion will not be available.*

### **Step 11: Once the Course is Completed**

Click on the  $\kappa$  Save and back to course overview to finish and exit out of the course

### **Step 12: Accessing your Certificate**

If you have completed and passed the test, click on Download Certificate to access your certificate.

To access your certificate later, login to Sport Tutor again, click on My Learning, selecting Completed courses. Find the Learning to Umpire course and click on the medal on the right-hand side to download your certificate.  $\Omega$ 

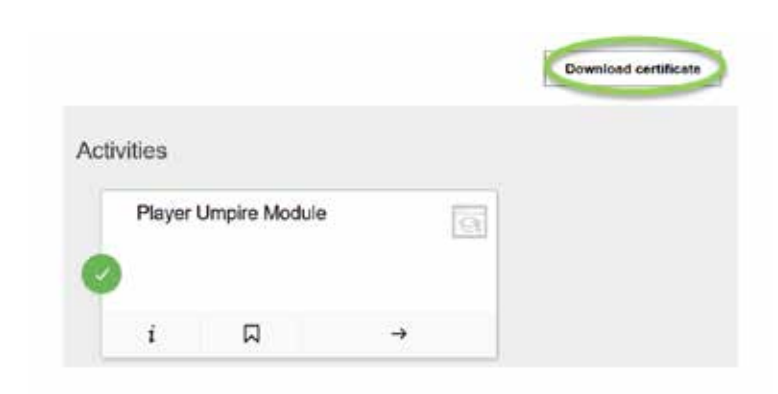

### **Step 13: Sign Out**

At the end of your session, click on the 'Sign out'.

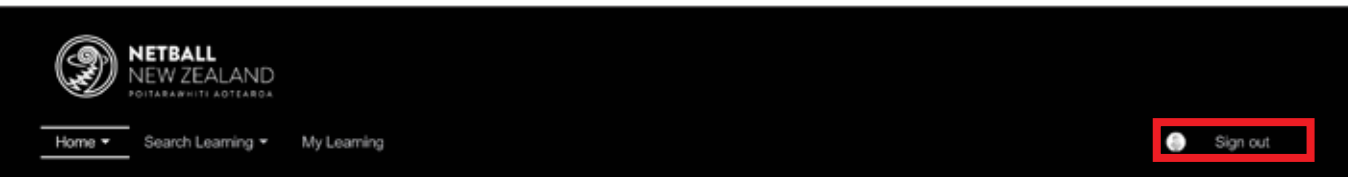

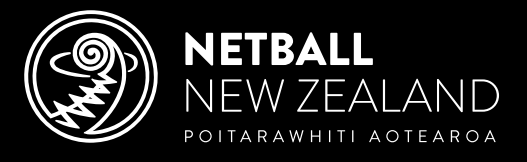

PO Box 99710, Newmarket, Auckland 1149 | Level 1, Windsor Court, 128 Parnell Road, Parnell, Auckland 1052 Telephone: +64 9 623 3200 | Email: info@netballnz.co.nz | NetballNZ.co.nz